## Установка ЕГАИС на ПК

Последние изменения: 2024-03-26

Для упрощения установки «ЕГАИС», необходимо скачать специальный мастер установки [EGAIS.InstallWizard.exe,](https://www.cleverence.ru/downloads/?tags=%25D0%2595%25D0%2593%25D0%2590%25D0%2598%25D0%25A1) который поможет шаг за шагом установить все компоненты (программы), необходимые для работы.

После запуска, откроется окно установщика.

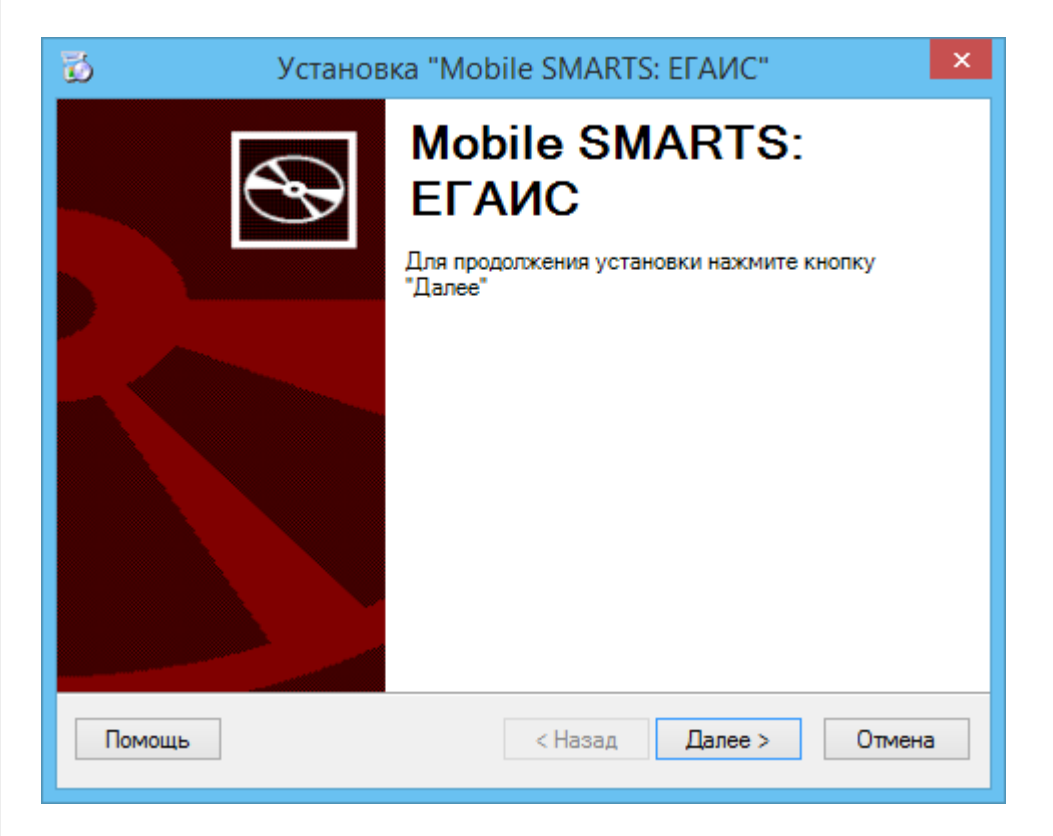

Принимаем условия лицензионного соглашения.

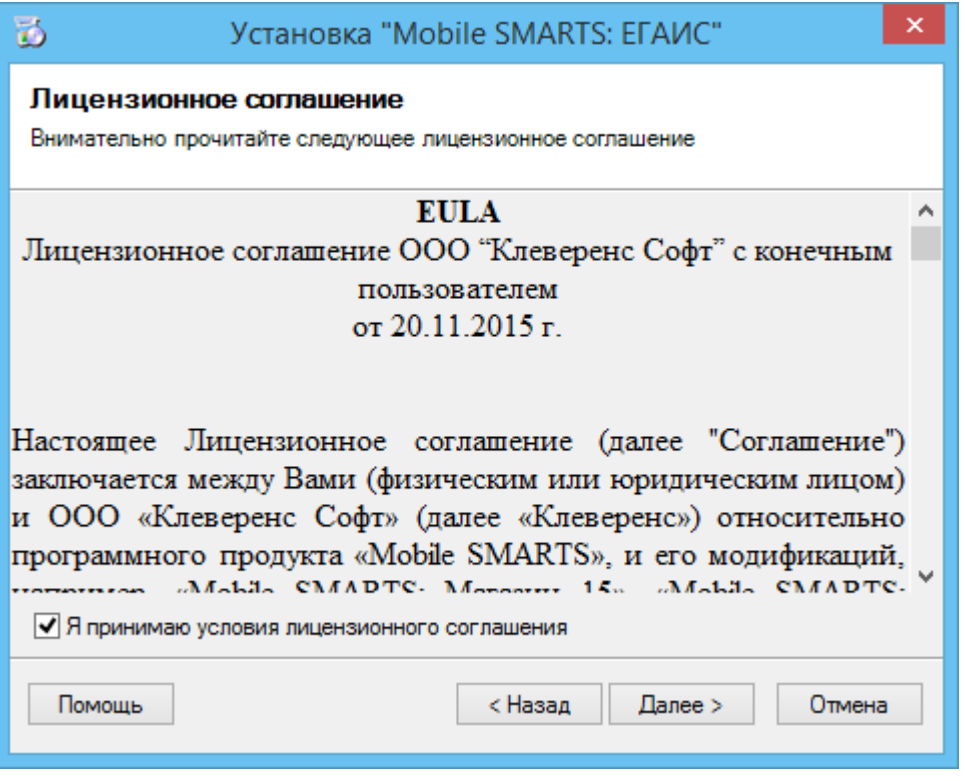

Выбираем вариант установки.

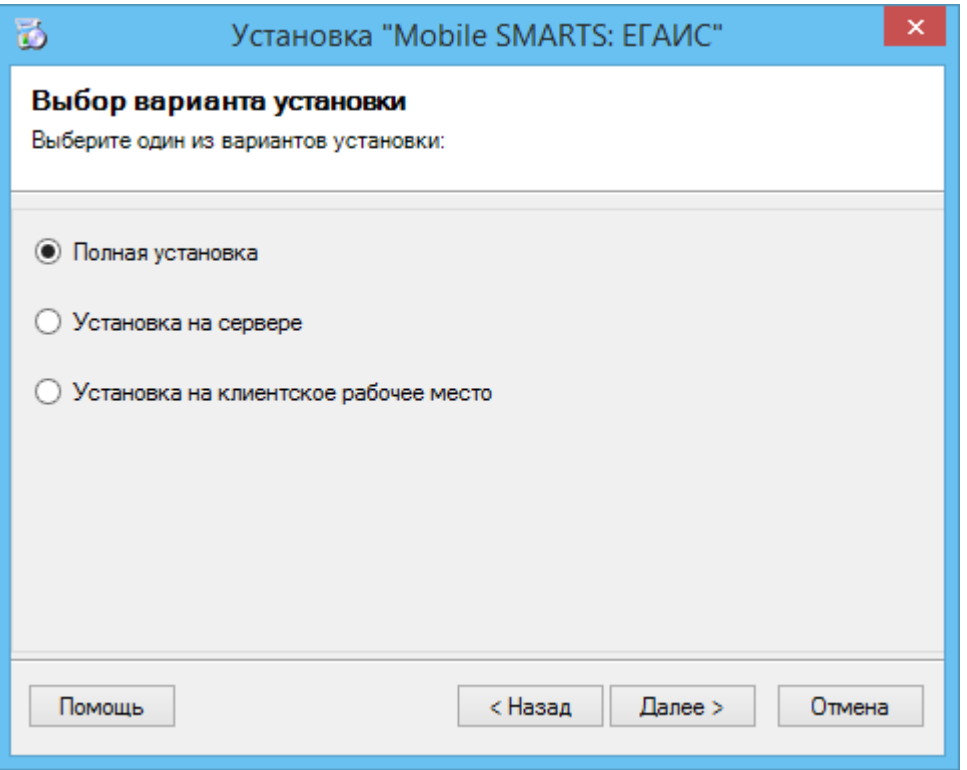

**Полная установка** - [устанавливаются](https://www.cleverence.ru/support/category:%25D0%259F%25D0%25B0%25D0%25BD%25D0%25B5%25D0%25BB%25D1%258C+%25D1%2583%25D0%25BF%25D1%2580%25D0%25B0%25D0%25B2%25D0%25BB%25D0%25B5%25D0%25BD%25D0%25B8%25D1%258F+Mobile+SMARTS/) все компоненты программы и платформы Mobile SMARTS ( [сервер](https://www.cleverence.ru/support/%25D0%2590%25D1%2580%25D1%2585%25D0%25B8%25D1%2582%25D0%25B5%25D0%25BA%25D1%2582%25D1%2583%25D1%2580%25D0%25B0+%25D1%2581%25D0%25B5%25D1%2580%25D0%25B2%25D0%25B5%25D1%2580%25D0%25B0+Mobile+SMARTS/), панель управления, [менеджер](https://www.cleverence.ru/support/%25D0%259C%25D0%25B5%25D0%25BD%25D0%25B5%25D0%25B4%25D0%25B6%25D0%25B5%25D1%2580+%25D0%25B1%25D0%25B0%25D0%25B7+%25D0%25B4%25D0%25B0%25D0%25BD%25D0%25BD%25D1%258B%25D1%2585+Mobile+SMARTS/) баз данных, [Windows](https://www.cleverence.ru/support/%25D0%259A%25D0%25B0%25D0%25BA+%25D0%25BF%25D0%25BE%25D0%25BF%25D1%2580%25D0%25BE%25D0%25B1%25D0%25BE%25D0%25B2%25D0%25B0%25D1%2582%25D1%258C+%25D1%2580%25D0%25B0%25D0%25B1%25D0%25BE%25D1%2582%25D1%2583+%25D0%25B4%25D1%2580%25D0%25B0%25D0%25B9%25D0%25B2%25D0%25B5%25D1%2580%25D0%25B0+%25D0%25B1%25D0%25B5%25D0%25B7+%25D0%25A2%25D0%25A1%25D0%2594/) клиент, Client [Installer](https://www.cleverence.ru/support/%25D0%25A3%25D1%2581%25D1%2582%25D0%25B0%25D0%25BD%25D0%25BE%25D0%25B2%25D0%25BA%25D0%25B0+Mobile+SMARTS+%25D0%25B4%25D0%25BB%25D1%258F+%25D0%25BC%25D0%25BE%25D0%25B1%25D0%25B8%25D0%25BB%25D1%258C%25D0%25BD%25D1%258B%25D1%2585+%25D1%2583%25D1%2581%25D1%2582%25D1%2580%25D0%25BE%25D0%25B9%25D1%2581%25D1%2582%25D0%25B2/)).

**Установка на сервере** - устанавливается только база драйвера на [сервер](https://www.cleverence.ru/support/%25D0%2590%25D1%2580%25D1%2585%25D0%25B8%25D1%2582%25D0%25B5%25D0%25BA%25D1%2582%25D1%2583%25D1%2580%25D0%25B0+%25D1%2581%25D0%25B5%25D1%2580%25D0%25B2%25D0%25B5%25D1%2580%25D0%25B0+Mobile+SMARTS/), который был установлен ранее с [платформой](https://www.cleverence.ru/support/Category:%25D0%259F%25D0%25BB%25D0%25B0%25D1%2582%25D1%2584%25D0%25BE%25D1%2580%25D0%25BC%25D0%25B0%20Mobile%20SMARTS%20v.3.0/) Mobile SMARTS.

**Установка на клиентское рабочее место** - устанавливается утилита RDP обмена, которая необходима только на клиентском рабочем месте.

В отсутствии установленной [платформы](https://www.cleverence.ru/support/Category:%25D0%259F%25D0%25BB%25D0%25B0%25D1%2582%25D1%2584%25D0%25BE%25D1%2580%25D0%25BC%25D0%25B0%20Mobile%20SMARTS%20v.3.0/) Mobile SMARTS автоматически начнется ее загрузка с сайта, можно отменить загрузку, тогда будет предложено установить платформу с локального диска.

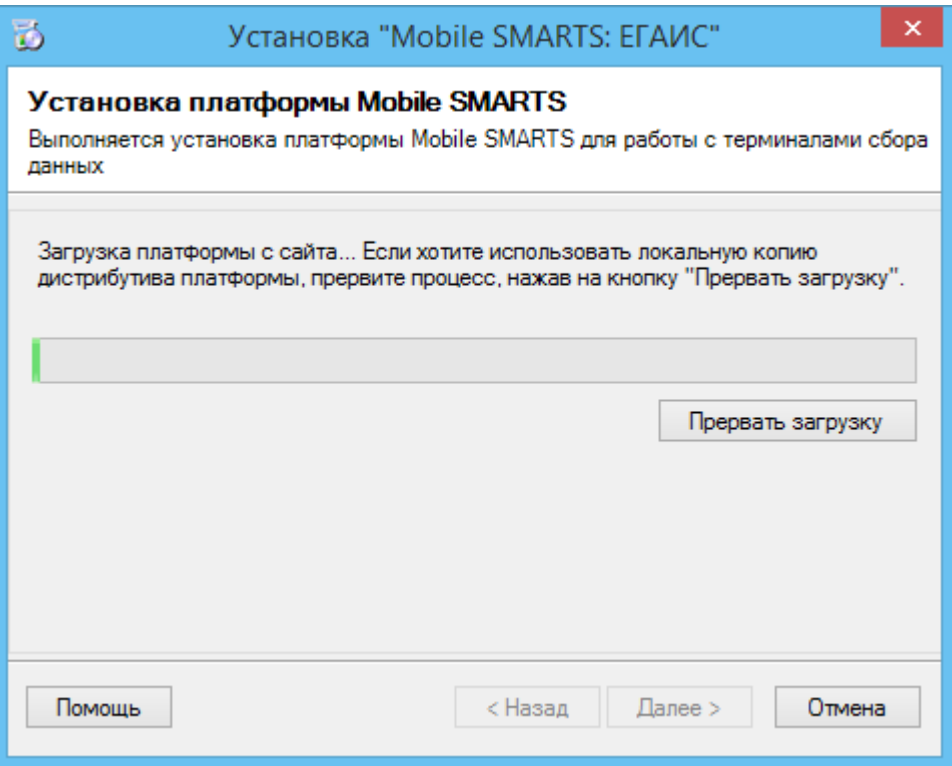

Для автоматической установки с локального диска дистрибутивы [платформы](https://www.cleverence.ru/support/Category:%25D0%259F%25D0%25BB%25D0%25B0%25D1%2582%25D1%2584%25D0%25BE%25D1%2580%25D0%25BC%25D0%25B0%20Mobile%20SMARTS%20v.3.0/) Mobile SMARTS и установщик ЕГАИС должны лежать в одной папке.

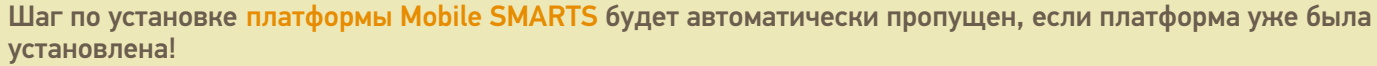

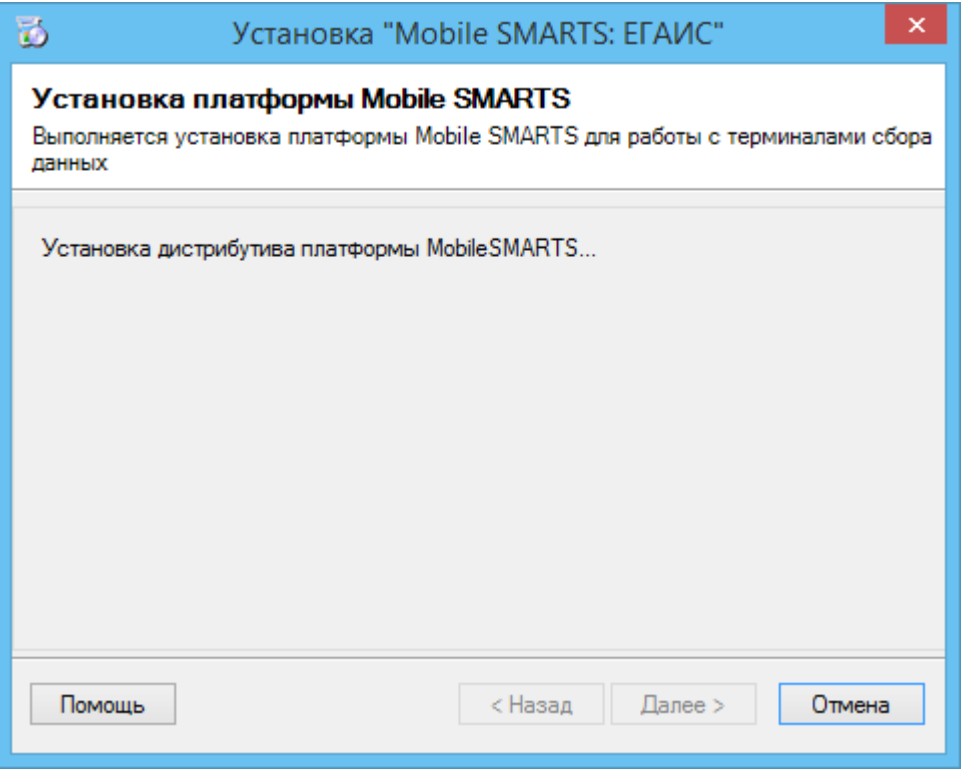

Завершаем установку и создаем базу.

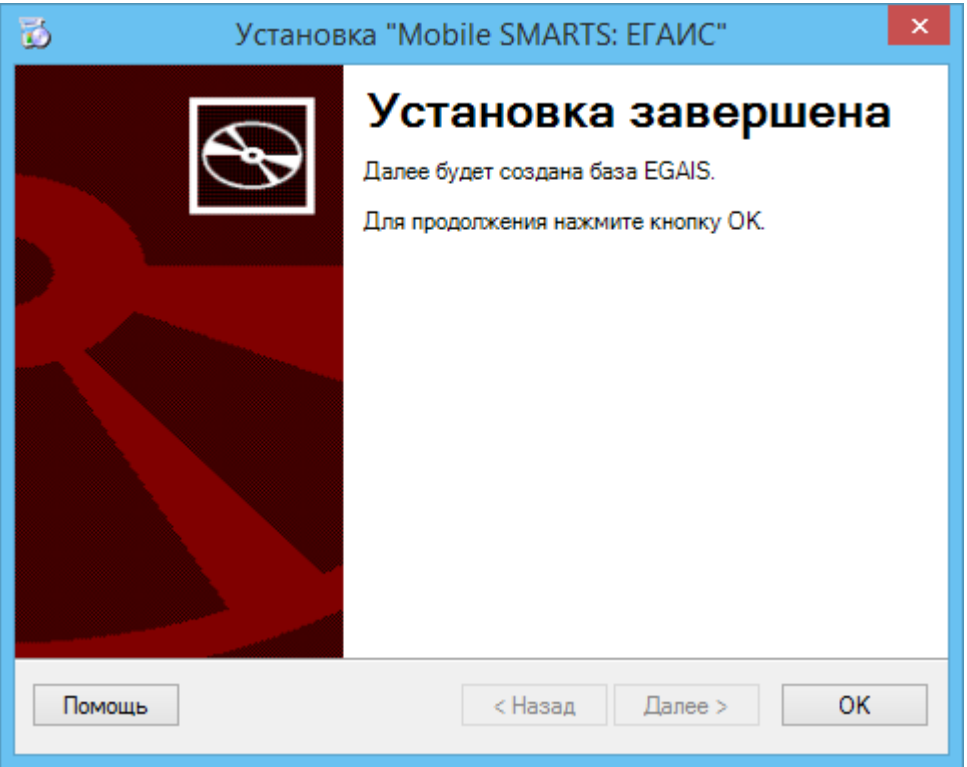

Откроется окно создания и [настройки](https://www.cleverence.ru/support/%25D0%259D%25D0%25B0%25D1%2581%25D1%2582%25D1%2580%25D0%25BE%25D0%25B9%25D0%25BA%25D0%25B0+%25D0%25B1%25D0%25B0%25D0%25B7%25D1%258B+%25D0%25B4%25D0%25B0%25D0%25BD%25D0%25BD%25D1%258B%25D1%2585+Mobile+SMARTS/) базы данных Mobile SMARTS.

По умолчанию база устанавливается по пути c:\ProgramData\Cleverence\Базы Mobile SMARTS\Mobile SMARTS ЕГАИС\.

 $CLEVERENCE.RU - 4/5$ 

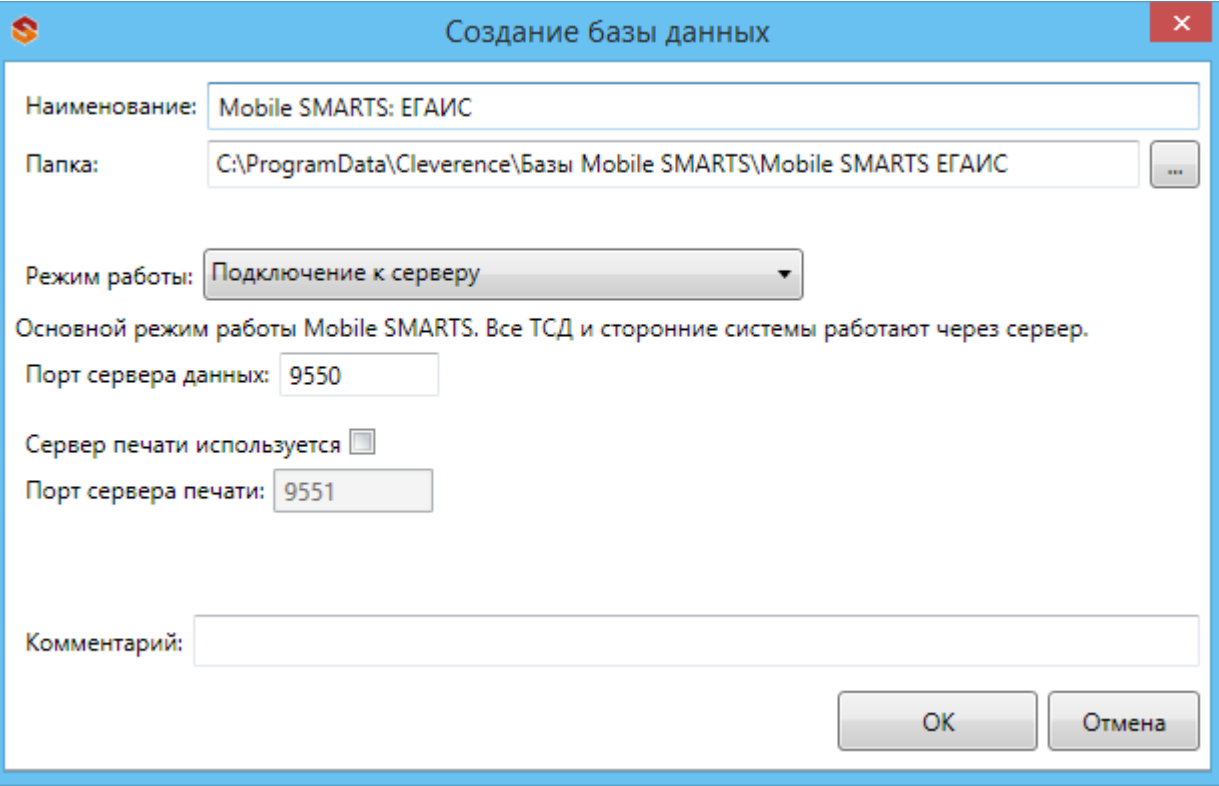

После этого откроется окно настройки подключения базы ЕГАИС к учетной системе. Подробнее смотрите<br>«Подключение ЕГАИС к базе 1С».

База установлена.

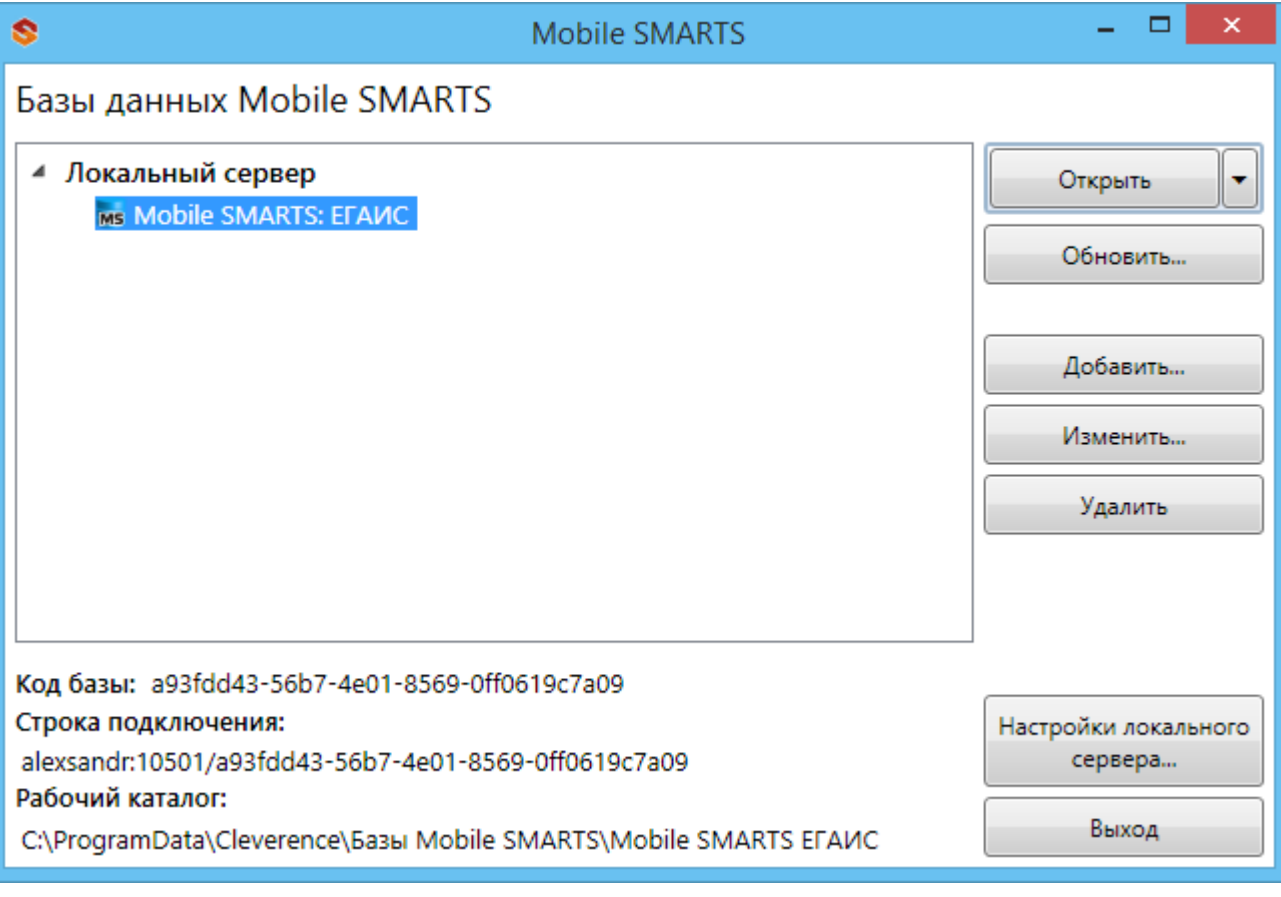

Đ

## Не нашли что искали?

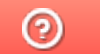

Задать вопрос в техническую поддержку